## ГОСУДАРСТВЕННОЕ БЮДЖЕТНОЕ ПРОФЕССИОНАЛЬНОЕ ОБРАЗОВАТЕЛЬНОЕ УЧРЕЖДЕНИЕ САМАРСКОЙ ОБЛАСТИ «САМАРСКИЙ ТЕХНИКУМ ПРОМЫШЛЕННЫХ ТЕХНОЛОГИЙ»

## МЕТОДИЧЕСКИЕ РЕКОМЕНДАЦИИ ПО ВЫПОЛНЕНИЮ ПРАКТИЧЕСКИХ И САМОСТОЯТЕЛЬНЫХ РАБОТ

## ПО ДИСЦИПЛИНЕ ЕН.02 ИНФОРМАТИКА И ИКТ В ПРОФЕССИОНАЛЬНОЙ ДЕЯТЕЛЬНОСТИ

## **44.02.01 Дошкольное образование**

## **САМАРА**

**Методические рекомендации по организации практических занятий и самостоятельных работ** по дисциплине ЕН.02 Информатика и ИКТ в профессиональной деятельности: учебно-методическое пособие для обучающихся по специальности 44.02.01 Дошкольное образование

## **Составитель: Алексеева О.В.** преподаватель ГБПОУ СТПТ

Методические рекомендации предназначены для обучающихся по специальности 44.02.01 Дошкольное образование (1 курс). В материал методических рекомендаций включены материалы по организации практических занятий и самостоятельных работ обучающихся для заочной формы обучения.

**Техническая и содержательная экспертиза –**Праслова М.А., методист ГБПОУ СТПТ

# **СОДЕРЖАНИЕ**

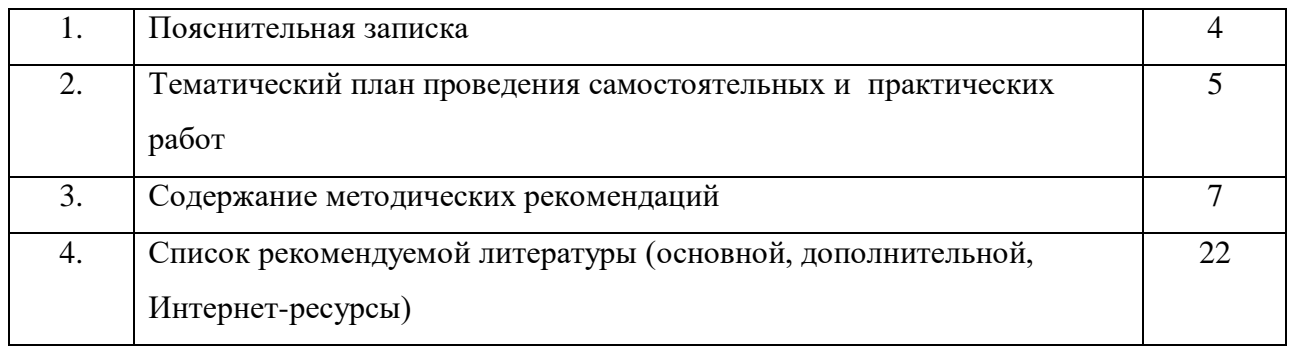

## **I. ПОЯСНИТЕЛЬНАЯ ЗАПИСКА**

Содержание методических рекомендаций по выполнению практических занятий и самостоятельных работ по дисциплине ЕН 02. «Информатика и ИКТ в профессиональной деятельности» соответствует требованиям Государственного стандарта среднего профессионального образования по специальности 44.02.01 «Дошкольное образование».

По учебному плану в соответствии с рабочей программой на изучение дисциплины ЕН 02. «Информатика и ИКТ в профессиональной деятельности» обучающимся отводится 144 часа, из них аудиторных – 8 часов, на самостоятельную работу отводится – 136 часов.

*Целью* методических рекомендаций является обеспечение эффективности организации практических занятий и самостоятельных работ обучающихся в процессе изучения теоретических и прикладных аспектов информатики.

*Задачи*:

- активизировать учебно-познавательную активность обучающихся в процессе выполнения самостоятельных работ;

- содействовать развитию творческого потенциала обучающихся в процессе изучения особенностей развития познавательных процессов;

- вырабатывать умение и навыки в рациональной работе с разнообразными источниками;

- управлять учебно-познавательной деятельностью обучающихся.

В листе контроля выполнения самостоятельных работ определены сроки выполнения и вид самостоятельной работы в соответствии с календарно-тематическим планом ЕН 02. «Информатика и ИКТ в профессиональной деятельности».

*Цель преподавания* ЕН 02. «Информатика и ИКТ в профессиональной деятельности» дать обучающимся теоретические знания и практические навыки по работе с информацией, а также способы ее обработки, хранения, поиска и передачи.

В результате освоения учебной дисциплины обучающийся должен:

#### **уметь:**

 соблюдать правила техники безопасности и гигиенические рекомендации при использовании средств ИКТ в профессиональной деятельности;

 создавать, редактировать, оформлять, сохранять, передавать информационные объекты различного типа с помощью современных информационных технологий для обеспечения образовательного процесса;

 осуществлять отбор обучающих программ в соответствии с возрастом и уровнем психического развития обучающихся/воспитанников;

 использовать сервисы и информационные ресурсы сети Интернет в профессиональной деятельности.

#### **знать:**

- правила техники безопасности и гигиенические требования при использовании средств ИКТ в образовательном процессе;
- основные технологии создания, редактирования, оформления, сохранения, передачи и поиска информационных объектов различного типа (текстовых, графических, числовых) с помощью современных программных средств;
- возможности использования ресурсов сети Интернет для совершенствования профессиональной деятельности, профессионального и личностного развития;
- аппаратное и программное обеспечение персонального компьютера (ПК), применяемое в профессиональной деятельности.

Пособие содержит вопросы и задания по изучаемым темам; упражнения для практических занятий; вспомогательный материал к уроку; вопросы и задания по промежуточной аттестации (дифференцированный зачет).

# **II. ТЕМАТИЧЕСКИЙ ПЛАН ПРОВЕДЕНИЯ САМОСТОЯТЕЛЬНЫХ И ПРАКТИЧЕСКИХ РАБОТ**

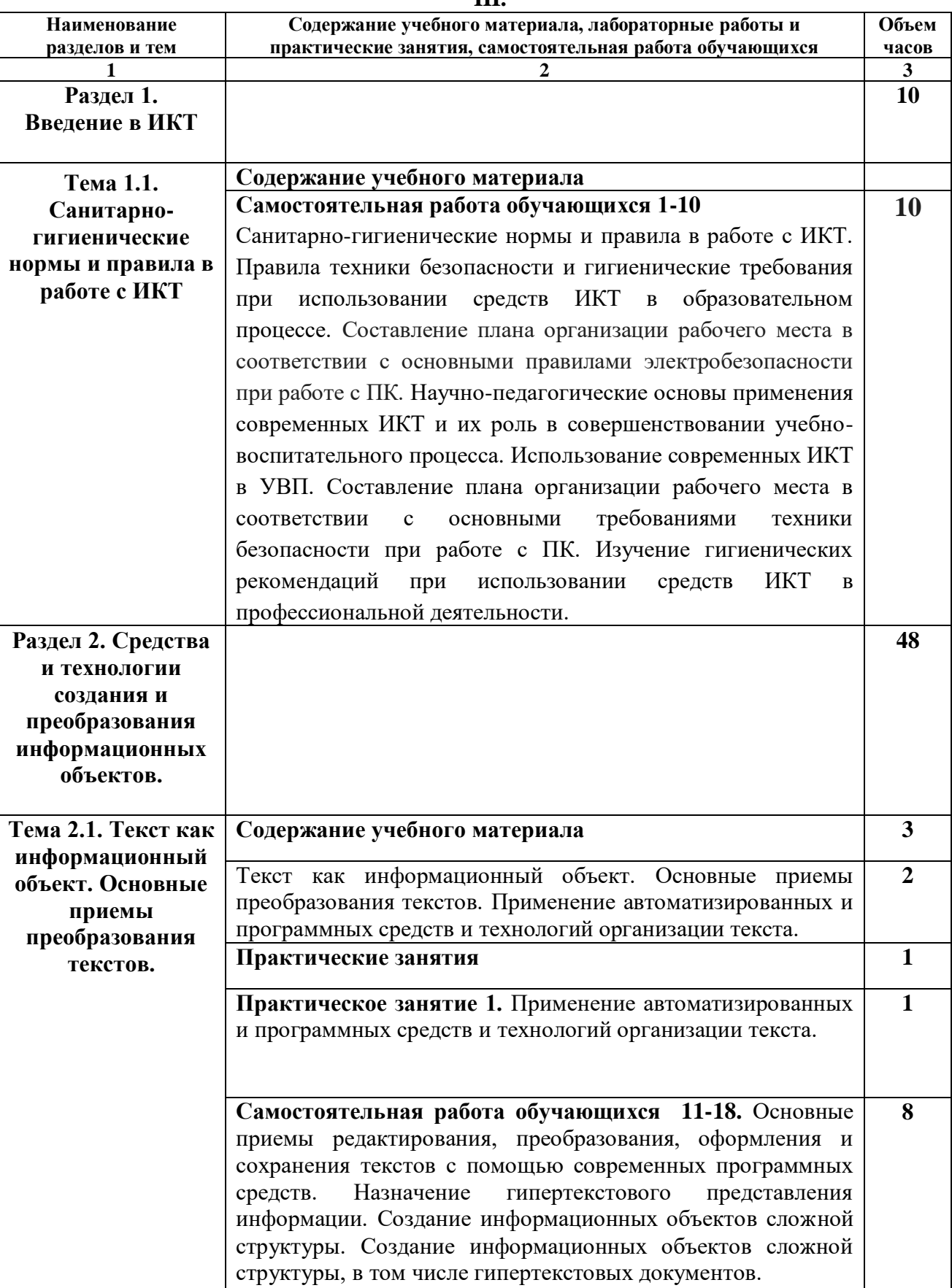

**III.**

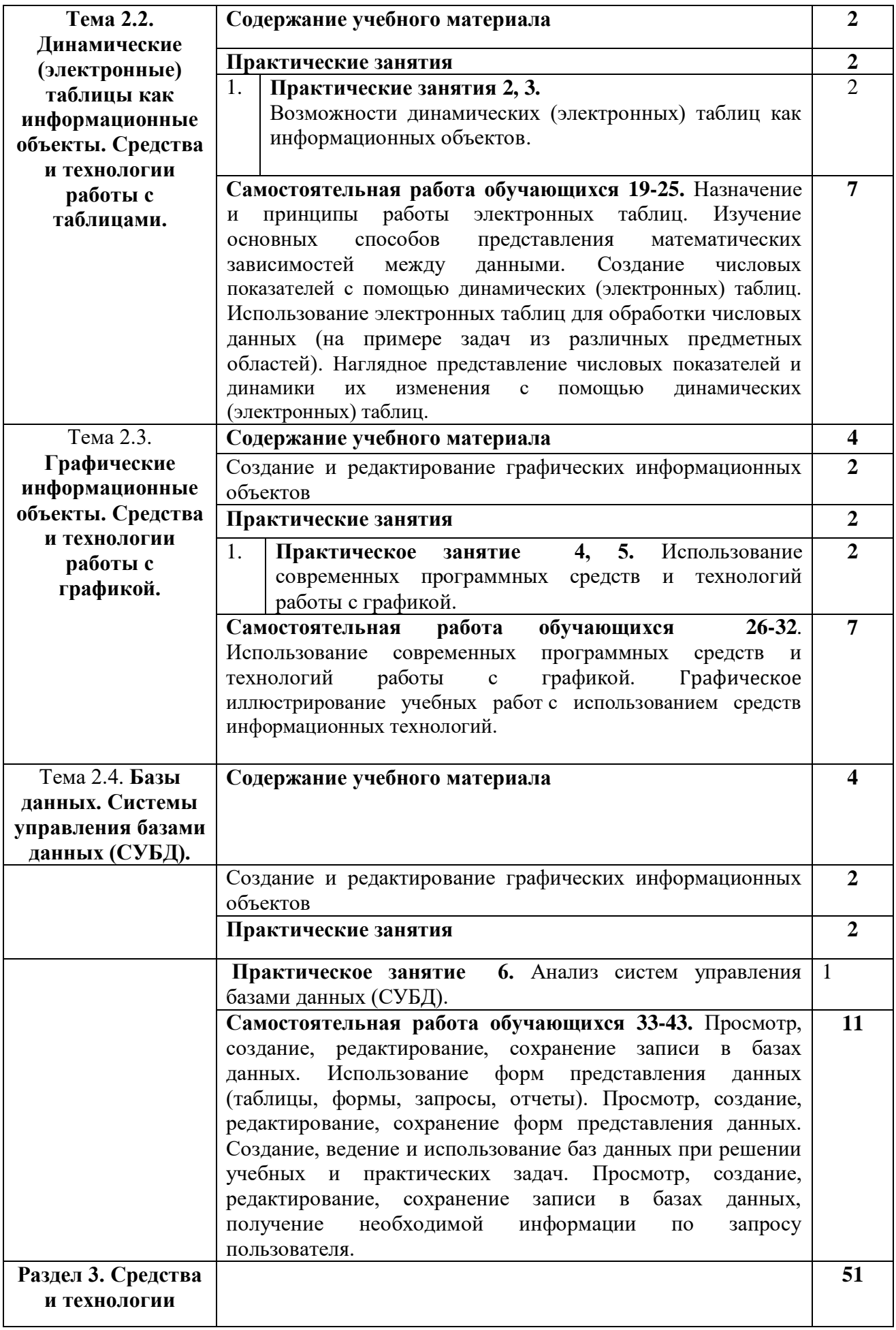

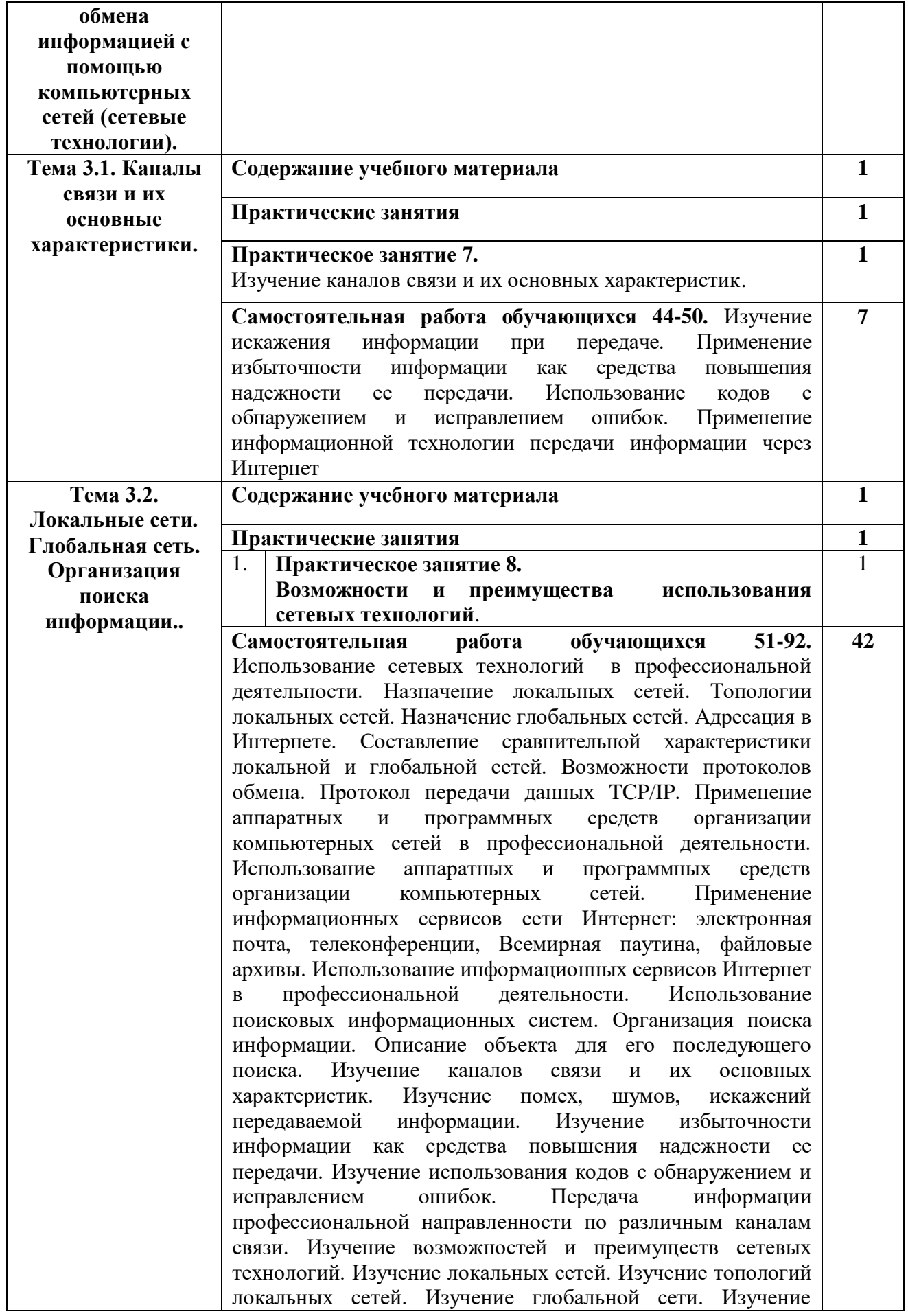

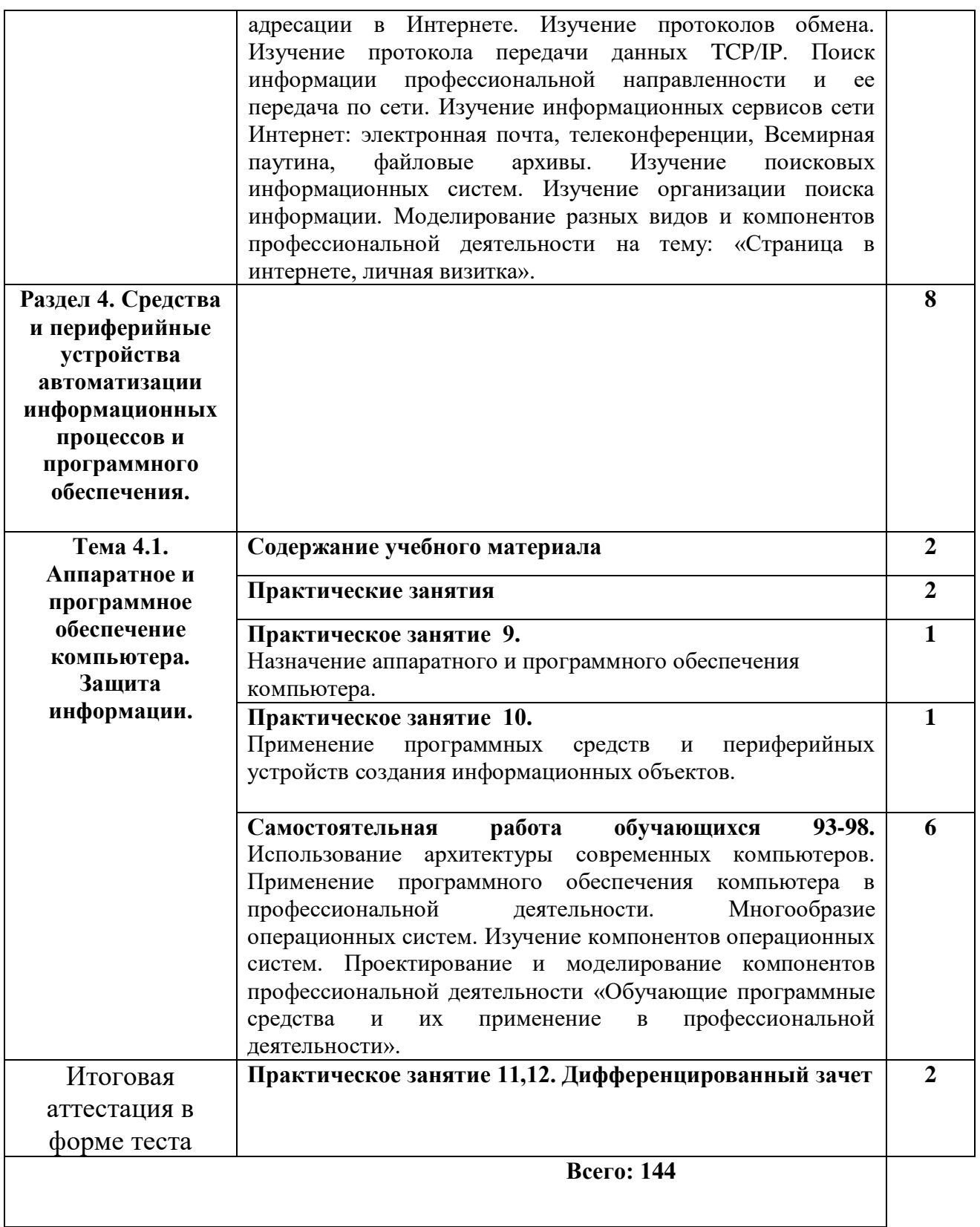

## **III. СОДЕРЖАНИЕ МЕТОДИЧЕСКИХ РЕКОМЕНДАЦИЙ ПО ИНФОРМАТИКЕ. МЕТОДИЧЕСКИЕ РЕКОМЕНДАЦИИ ПО РАБОТЕ С ПРОГРАММОЙ MICROSOFT WORD**

**1.** Для создания нового документа выберите в меню «**Файл/Создать/Новый документ**».

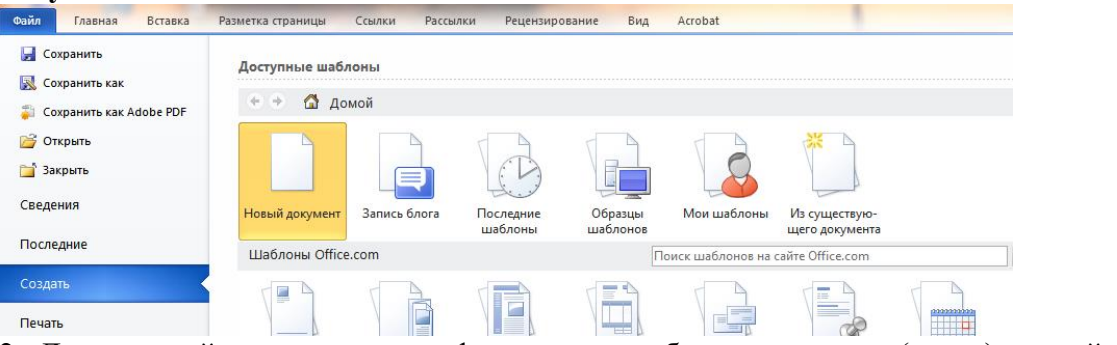

**2.** Для настройки постоянного формата для обычного текста (стиль) сделайте следующее.

а) В разделе «**Стили**» выберите «*Обычный*» (используется для форматирования рядового текста в документе», далее по нажатию правой кнопки вызовите **контекстное меню** и выберите «**Изменить**».

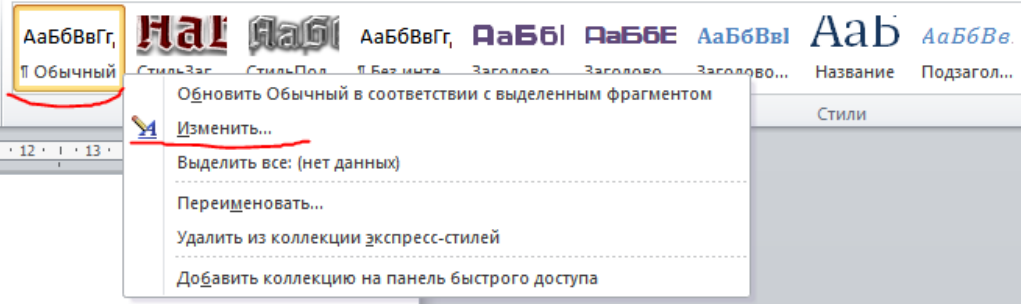

б) В открывшемся окне показаны текущие настройки стиля, включая форматирование. Измените шрифт по умолчанию и размер шрифта.

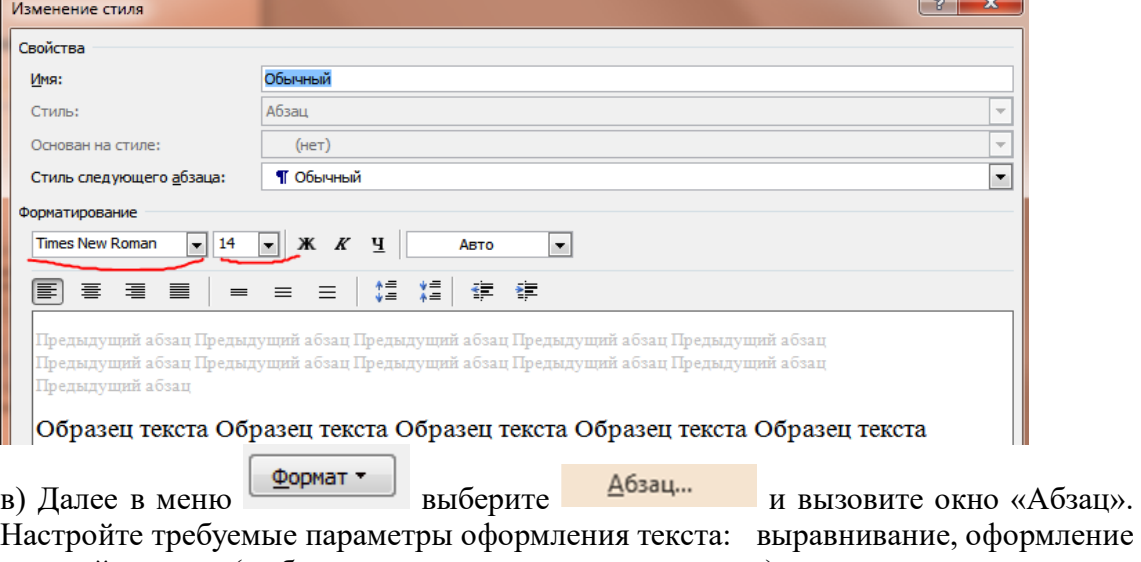

красной строки (выберите «отступ» и размер отступа), размер междустрочного

интервала и т.д. По окончанию настроек нажмите

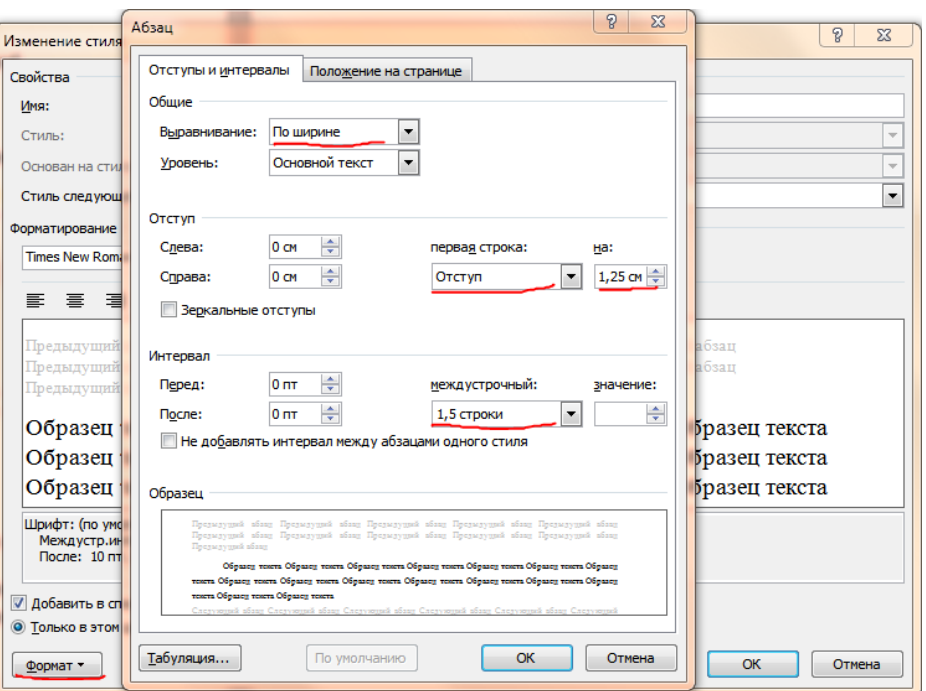

г) Краткий перечень выполненных вами настроек содержится в окне «Изменение

 $\sim$ 

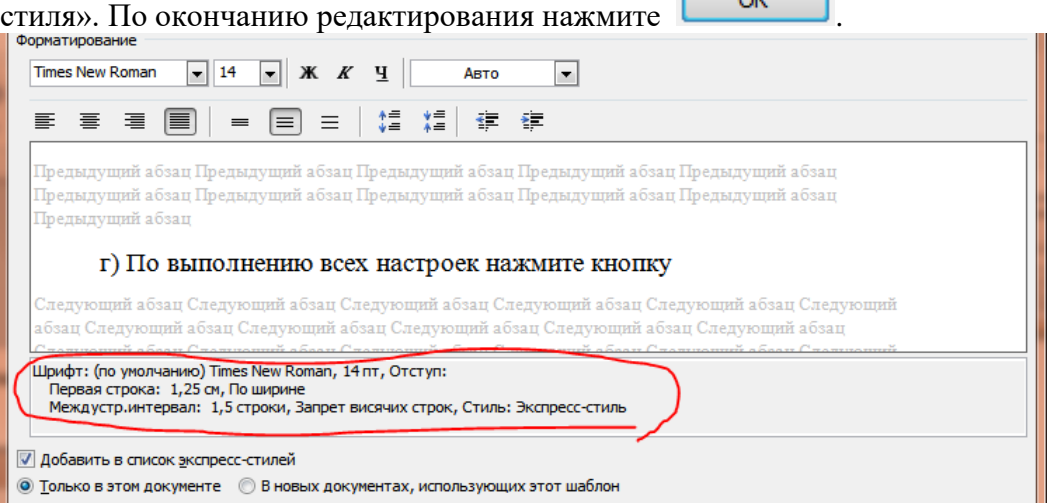

д) **ГОТОВО!** Теперь весь текст в документе, не являющийся заголовками, цитатами и т.д., при вводе будет отформатирован в соответствии с выполненным настройками в стиле «Обычный».

**ВАЖНО:** ранее набранный текст, являющийся обычным, будет также отформатирован.

**3.** Для принудительного нестандартного форматирования конкретного выделенного текста можно воспользоваться разделом «Шрифт» на главной панели. В частности для выделения **жирным** можно воспользоваться кнопкой **Ж**, для *курсива* использовать кнопку  $\boldsymbol{K}$ , для <u>подчеркивания</u> нажать  $\boldsymbol{\Psi}$ .

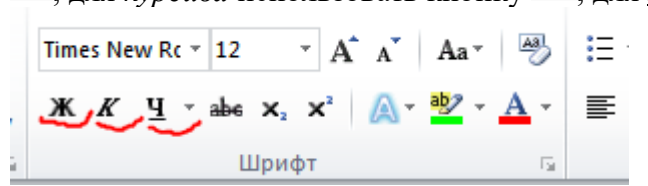

**4.** Чтобы изменить размер текста можно воспользоваться окном рядом со шрифтом и задать нужный размер вручную.

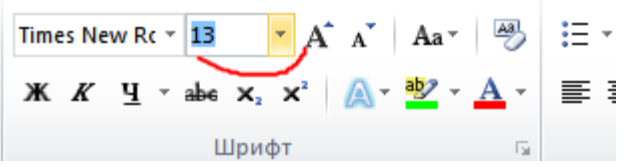

**5.** Чтобы изменить цвет текста воспользуйтесь цветовой палитрой, вызвав ее через меню  $\mathbf{A}$   $\cdot$ 

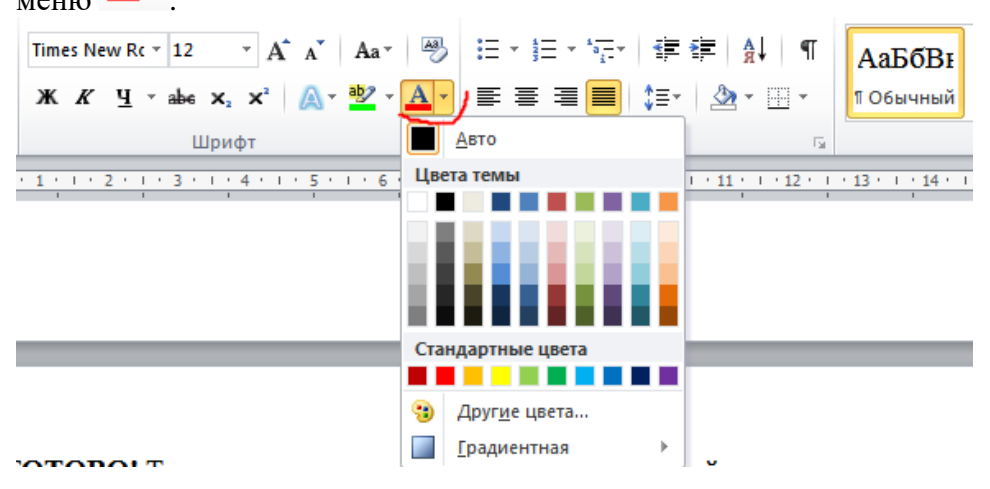

**6.** Чтобы использовать эффекты наподобие тени при оформлении текста вызовите меню специальных эффектов нажатием на кнопку  $\mathbb{A}^*$ . Далее выберите нужный вам раздел, например «Тень» и далее воспользуйтесь одной из готовых настроек.

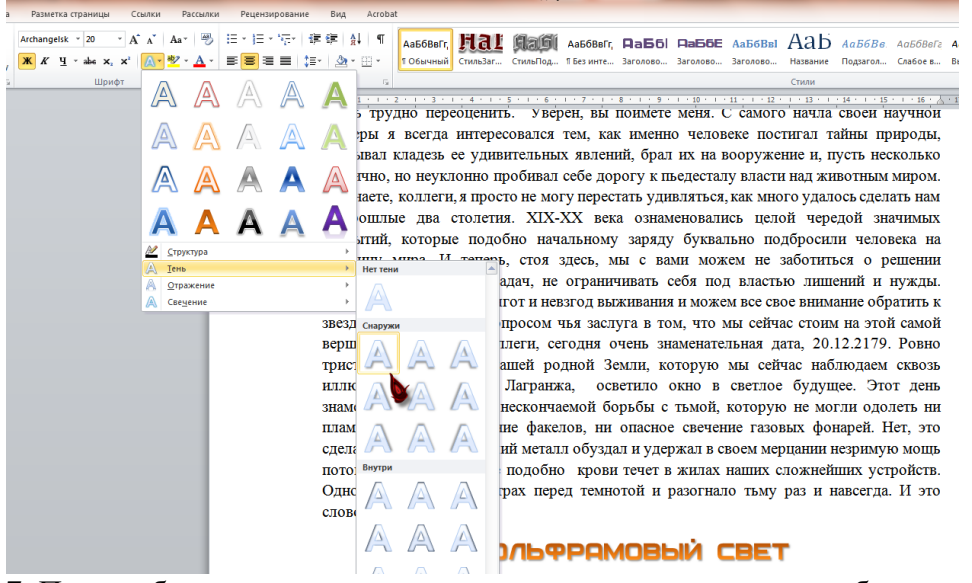

**7.** При необходимости вы можете вставить в ваш документ таблицу, например для наглядного сравнительного анализа каких-либо количественных данных, представления в компактной и удобочитаемой форме составляющих одной системы, классификации неких разновидностей или вариантов одного и того же явления и т.д. Для этого выберите в разделе «**Вставка**» выберите меню **«Таблица»** и затем определите желаемое количество строки столбцов.

**ВАЖНО:** вы всегда сможете изменить количество колонок или строчек в уже добавленной таблице.

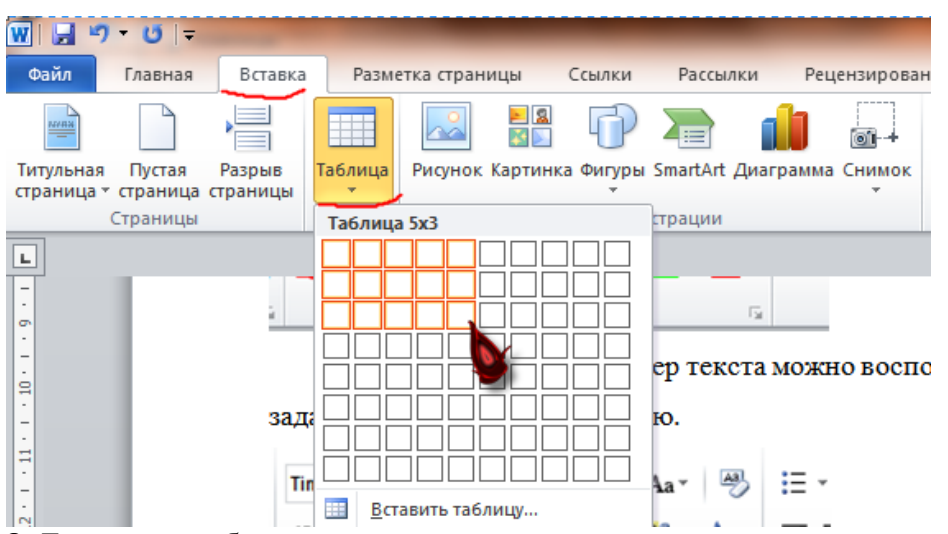

**8.** Если вам требуется принудительно завершить текущую страницу, не дойдя до ее конца, **НЕ НУЖНО** заполнять оставшееся пространство пустыми строчками! Для этого в разделе «**Вставка**» воспользуйтесь кнопкой «**Разрыв страницы**».

**9.** В отдельных случаях вам может потребоваться процитировать некий источник при написании неких тезисов или утверждений. Для этого в разделе «**Ссылки**» выберите «**Вставить сноску**» и далее укажите источник в небольшой текстовой строке в специальной области страницы.

В результате получится примерно следующее:

В погоне за звездами

К открытию секции МК.115 XXVII научно-практической конференции «Большой Шаг в Космос». Специальное выступление почетного члена Королевской академии наук, популяризатора науки и nooma, mr. Ebermann<sup>1</sup>.

Дорогие коллеги и слушатели! Мне бы хотелось начать наш сегодняшний вечер с того, что каждый из нас отдаст дань уважения одному значимому событию, чью важность очень трудно переоценить. Уверен, вы поймете меня. С самого начала своей научной карьеры я всегда интересовался тем, как именно человек постигал тайны природы, открывал кладезь ее удивительных явлений, брал их на вооружение и, пусть несколько хаотично, но неуклонно пробивал себе дорогу к пьедесталу власти над животным миром. Вы знаете, коллеги, я просто не могу перестать удивляться, как много удалось сделать нам в прошлые два столетия. XIX-XX века ознаменовались целой чередой значимых открытий, которые подобно начальному заряду буквально подбросили человека на вершину мира. И теперь, стоя здесь, мы с вами можем не заботиться о решении простейших насущных задач, не ограничивать себя под властью лишений и нужды. Теперь мы свободны от тягот и невзгод выживания и можем все свое внимание обратить к звездам. Но зададимся вопросом чья заслуга в том, что мы сейчас стоим на этой самой вершине? Вы знаете, коллеги, сегодня очень знаменательная дата, 20.12.2179. Ровно триста лет назад мир нашей родной Земли, которую мы сейчас наблюдаем сквозь иллюминаторы в точке Лагранжа, осветило окно в светлое будущее<sup>2</sup>. Этот день знаменовал конец эпохи нескончаемой борьбы с тьмой, которую не могли одолеть ни пламя костра, ни мерцание факелов, ни опасное свечение газовых фонарей. Нет, это сделала иная сила. Могучий металл обуздал и удержал в своем мерцании незримую мощь потока, который и нынче подобно крови течет в жилах наших сложнейших устройств. Одно слово победило страх перед темнотой и разогнало тьму раз и навсегда. И это  $CIOBO...$ 

#### ВОЛЬФРАМОВЫЙ СВЕТ

**10.** Чтобы сохранить документ, нажмите и или же выберите в меню «**Файл/Сохранить**».

<sup>1</sup> Данные описания являются литературным вымыслом и не имеют прямой связи с исторической реальностью, примеч. авт

<sup>2</sup> Речь идет о дате патентования электрической лампочки Г. Эдисоном в 1879 г.

## **РАЗДЕЛ 2. МЕТОДИЧЕСКИЕ РЕКОМЕНДАЦИИ ПО РАБОТЕ С ПРОГРАММОЙ MICROSOFT EXCEL**

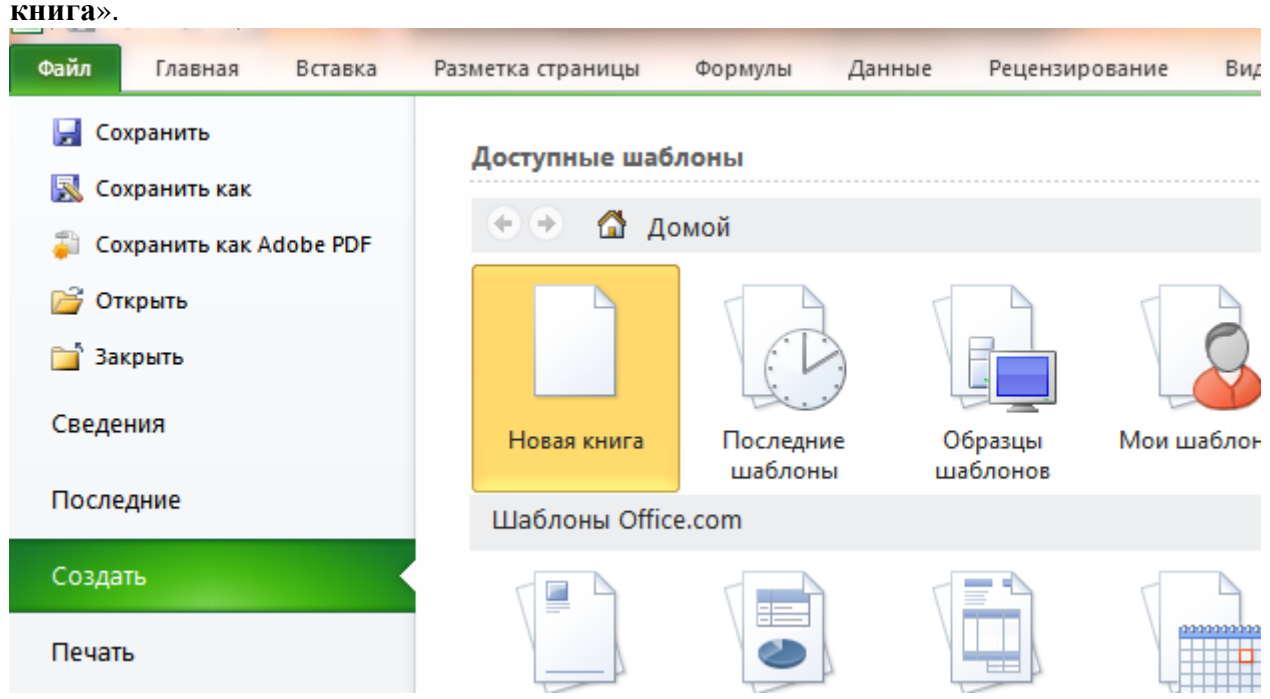

**1.** Для создания нового документа выберите в меню «**Файл/Создать/Новая книга**».

**2.** Для определения формата текста в ячейках таблицы можно воспользоваться разделом «Шрифт» на вкладке «Главная». Работа с ним (разделом) аналогична таковой в Microsoft Word с той лишь разницей, что в Excel возможности оформления текста более ограничены.

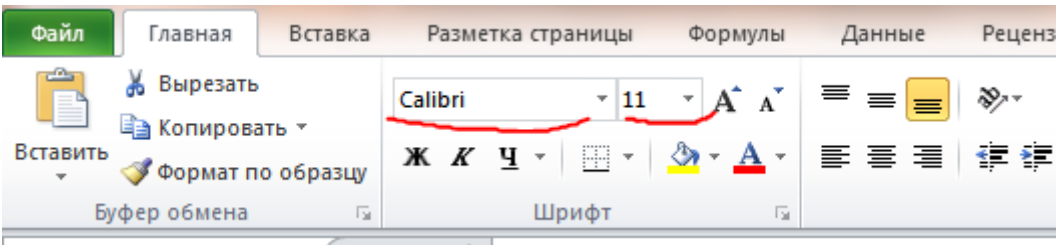

**3.** При создании новой таблицы первым делом необходимо продумать ее структуру. От этого зависит компоновка числовых данных, порядок их ввода и т.д. Первым шагом разумно будет набросать структуру таблицы, пока не заботясь об оформлении ячеек. По сути вам нужно создать то, что называется «Шапкой» таблицы – область с заголовками столбцов, по которым далее будут распределяться данные строчек. Пример такой заготовки представлен ниже:

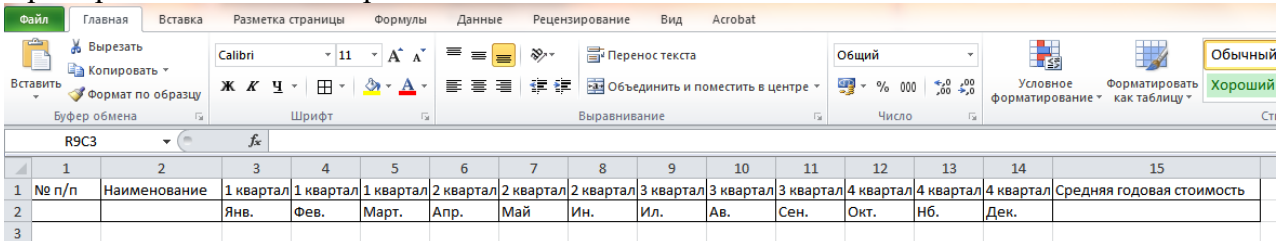

**ВАЖНО:** на данном этапе удобно очертить отдельные ячейки-заголовки столбцов границами. Для этого можно воспользоваться подменю «**Границы**» в разделе «**Шрифт**», нажав на кнопку . Чтобы очертить все грани таблицы выберите вариант «**Все границы**»  $\left( \left. \boxplus \right| \right.$  В<u>с</u>е границы

**ВАЖНО:** внешний вид кнопки «**Границы**» зависит от варианта выделения границ,

выбранного в последний раз. Например, если последним вы выбрали  $\boxed{\frac{1}{2}}$  внешние границы то внешний вид кнопки в разделе «**Шрифт**» изменится на .

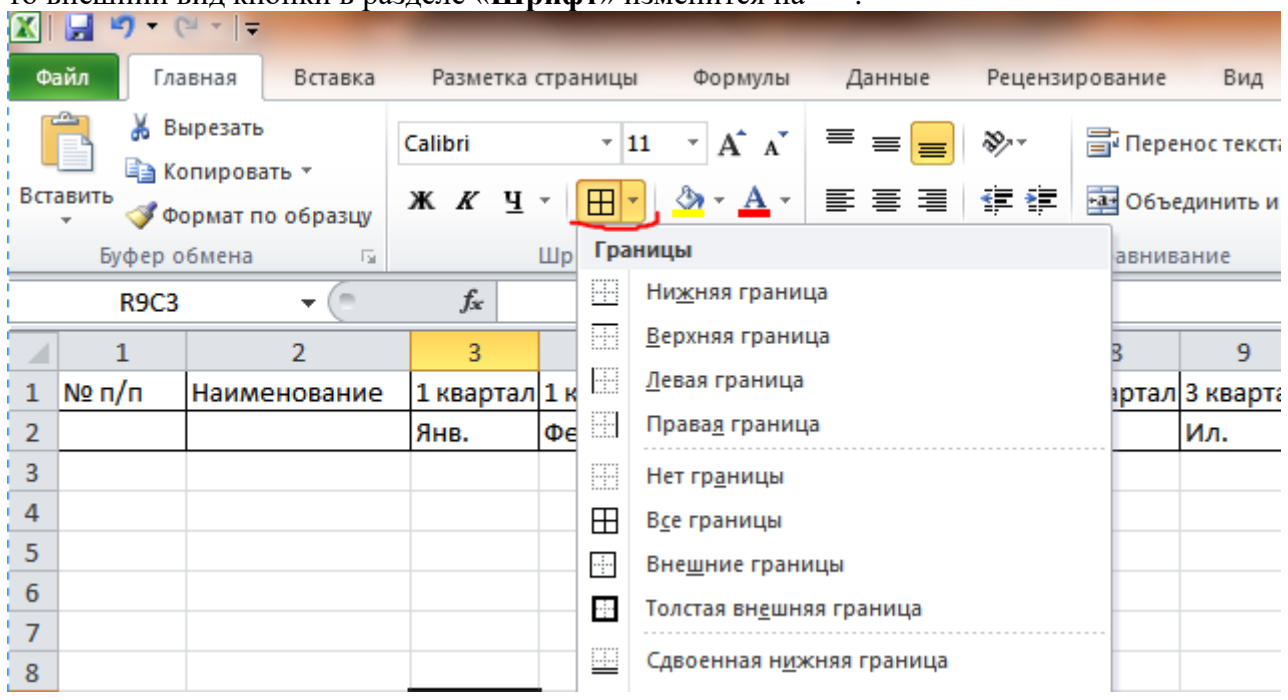

**4.** Объединения ячеек и включение переноса текста являются важными инструментами при форматировании шапки таблицы. Это заметно улучшает ее (таблицы) внешний вид таблицы и читаемость. Для объединения нескольких ячеек нужно выделить их, а затем в разделе «Выравнивание» нажать **ВАРИСТЕР и поместить в центре** - Перенос текста в конкретной ячейке можно включить, выделив ее и далее в разделе **«Выравнивание**» нажав **F** Переностекста

**ВАЖНО:** По умолчанию текст в объединенной ячейке выравнивается по центру. Однако вы можете изменить его форматирование с помощью инструментов в разделе «Шрифт».

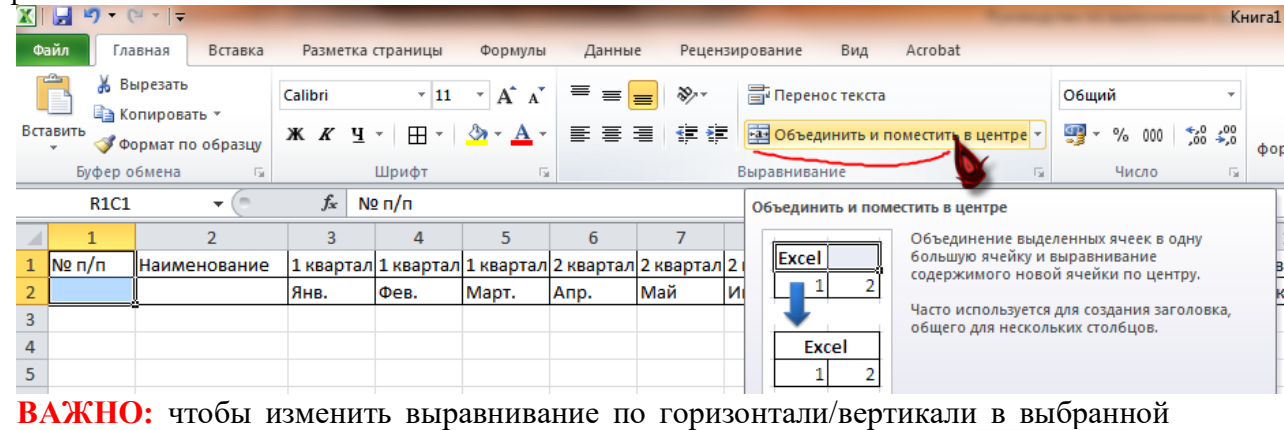

обычной/объединенной ячейке воспользуйтесь панелями инструментов  $\equiv \equiv \equiv$ 

 $\equiv \equiv \boxed{=}$ соответственно в разделе «**Выравнивание**». Ниже приведен пример использования разных настроек выравнивания в разных ячейках: текст в ячейке «*№ п/п*» центрирован по горизонтали и прижат кверху по вертикали, а текст «*Наименовани*е» центрирован в обоих направлениях.

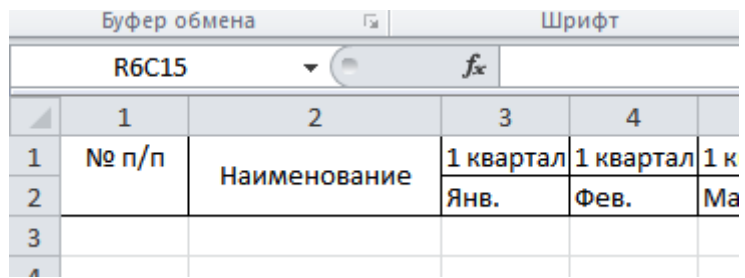

**ВАЖНО:** при объединении нескольких НЕ пустых ячеек система сохранит в объединенной области содержимое самой первой ячейки (верхней левой, если область выделении прямоугольная).

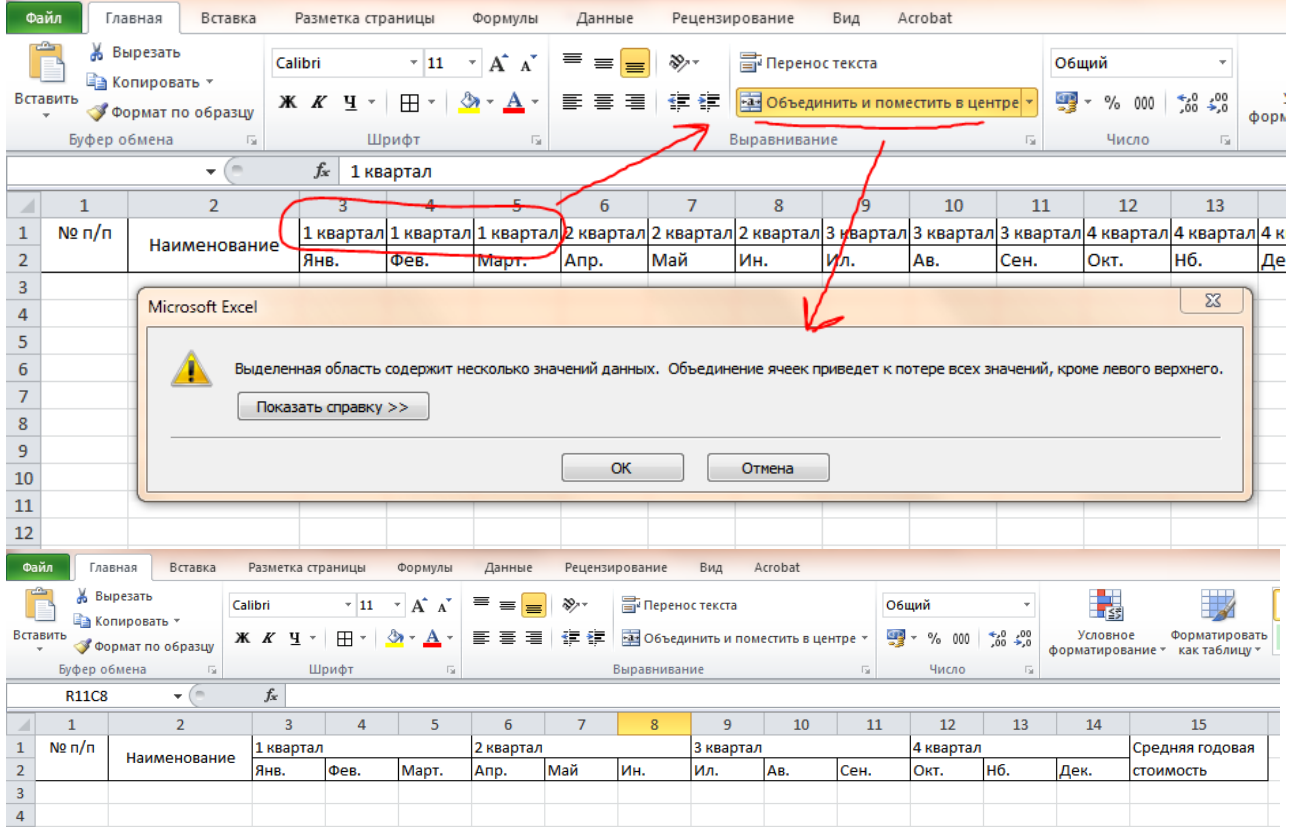

**5.** При желании вы можете изменить направление текста в конкретных ячейках. Для этого нужно выделить их (ячейки), а затем нажать правую кнопку мыши и в появившемся **контекстном меню** выбрать . Далее на вкладке «**Выравнивание**» настройте параметр «**Ориентация**» для текста, задав угол поворота.

| Разметка страницы<br>P <sub>6</sub><br>Формулы<br>Данные<br>≡<br>$\mathbf{A}$ 11 $\mathbf{A}$ $\mathbf{A}$<br>≫<br>Calibri<br>$\equiv$<br>$\equiv$                                                                                                    |                                                                                                    |
|----------------------------------------------------------------------------------------------------|----------------------------------------------------------------------------------------------------|
| $\mathbf{X} \times \mathbf{Y}$ $\mathbf{Y} \cdot \mathbf{H} \cdot \mathbf{X} \cdot \mathbf{A}$<br>情<br> 朝貢    三川 <br>Шрифт<br>同<br>$f_x$<br><b>SHA</b><br>Calibri $\sqrt{11}$ $\sqrt{A}$ $\sqrt{4}$ $\sqrt{9}$ $\sqrt{9}$ 000 $\frac{1}{2}$<br>3<br>ж <i>к</i> ≣ <mark>ு - А</mark> - ⊞ - ‰ -® ✔<br>1 кварта<br>¥<br><b>AA</b> nT<br>MAG<br>Ann<br>Янв.<br><b>mon</b><br>¥<br>Вырезать<br>Ð<br>Копировать<br>Ê<br>Параметры вставки:<br>B<br>Специальная вставка<br>Вставить<br>Удалить<br>Очистить содержимое<br>Фильтр<br>Сортировка<br>Вставить применание | 9 <br>$\mathbf{x}$<br>Формат ячеек<br>Выравнивание<br>Шрифт<br>Заливка<br>Число<br>Граница<br>Защита<br>Ориентация<br>Выравнивание<br>по горизонтали:<br>$\blacktriangledown$<br>по значению<br>отступ:<br>÷<br>0<br>Надпись<br>по вертикали:<br>т<br>$\blacktriangledown$<br>по нижнему краю<br>e<br>к<br>Распределять по ширине<br>c<br>Отображение<br>т<br>переносить по словам<br>автоподбор ширины<br>объединение ячеек<br>90<br>≑ градусов<br>Направление текста<br>направление текста:<br>по контексту<br>▼ |
| 龠<br>Формат ячеек                                                                                                    |                                                                                                    |
| Выбрать из раскрывающегося списка                                                                                                    |                                                                                                    |
| Присвоить имя<br>S<br>Гиперссылка                                                                                                    | OK<br>Отмена                                                                                                    |

Результат настройки приведен ниже.

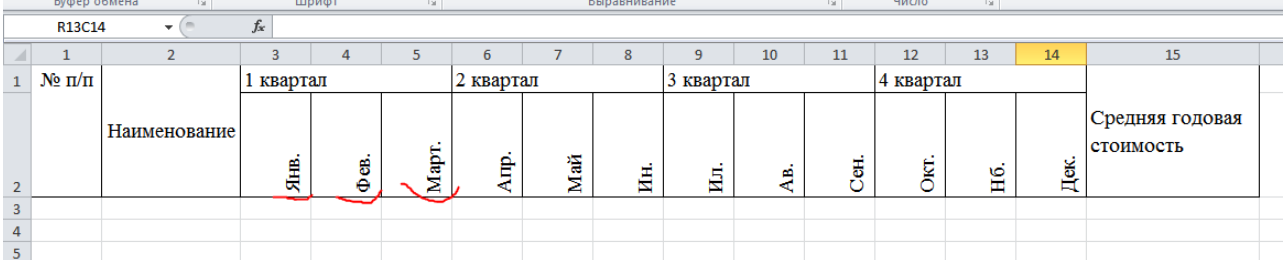

**6.** Одной из важнейших составляющих при построении таблицы является тип данных, определенный для ячеек/строк/столбцов. В зависимости от ваших нужд вы можете фиксировать в ячейках текстовое описание, даты, числа в различных форматах. Задать тип данных (формат) для ячейки/нескольких ячеек можно в разделе «**Число**», выбрав вариант из всплывающего списка.

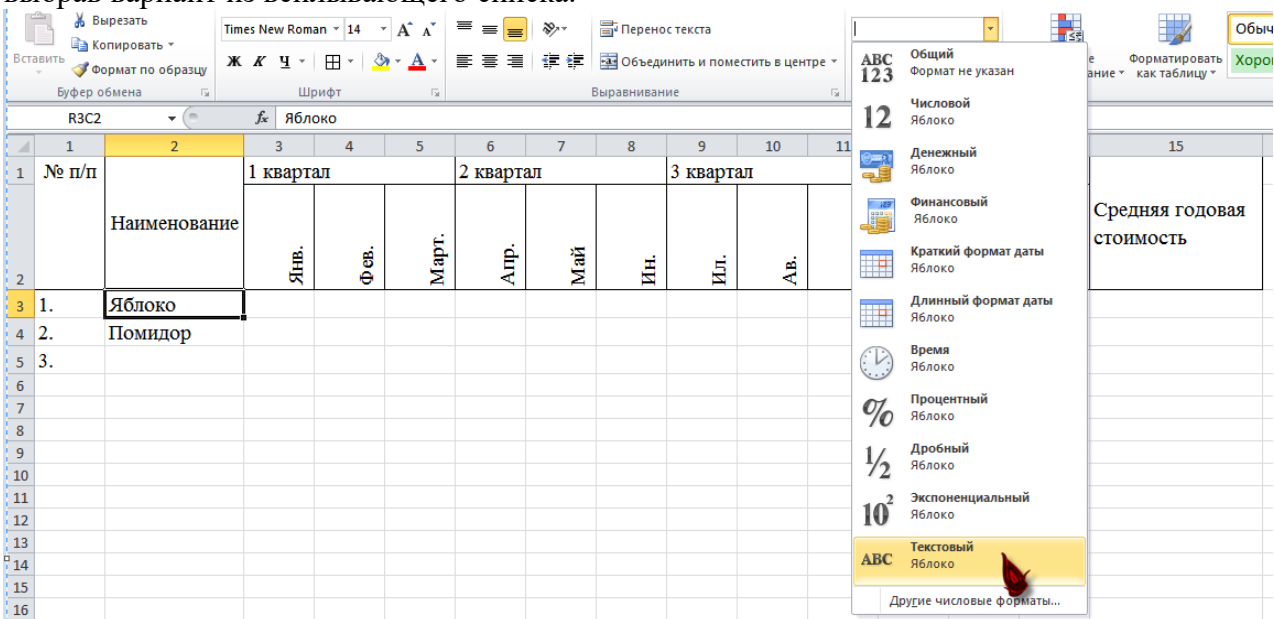

**7.** При необходимости вы можете задать в отдельных ячейках формулы. Для этого выделите нужную вам ячейку, затем перейдите в окно описания значения

 $f_x$ 

и там укажите нужную формулу для расчета.

**ВАЖНО:** в большинстве случаев при указании формул требуются ссылки на значения в других ячейках. Простейший способ указать их (ссылки) это вначале написать «=» в поле *fx*, а затем в процессе набора щелкать мышью на ячейки, чьи значения вам нужны. Полученные ссылки (на ячейки) подкрашиваются разными цветами.

**ВАЖНО:** необязательно писать одну и ту же формулу в разных ячейках. Ее можно быстро распространить: для этого выделите ячейку с нужной вам формулой, затем зажмите мышью правый нижний угол (появится значок **+**) и растяните на желаемую область.

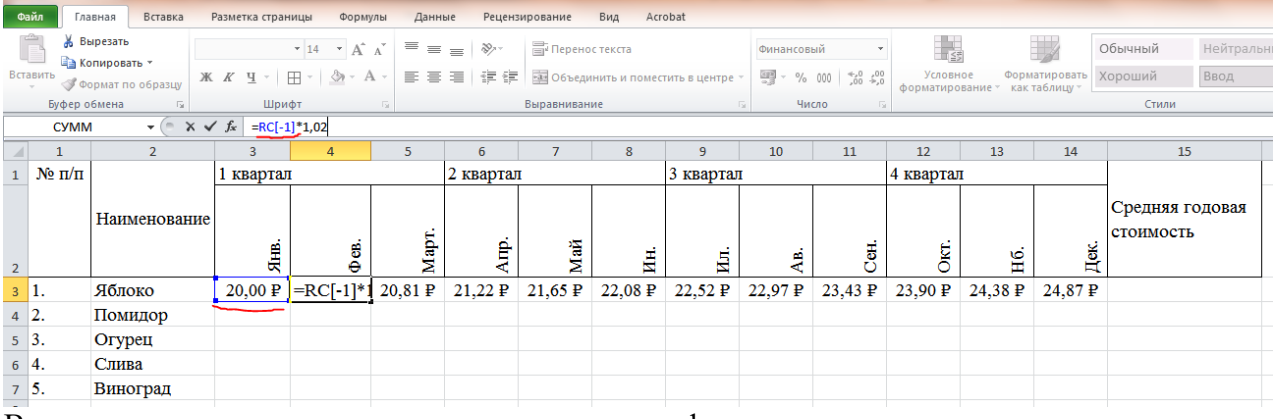

В приведенном ниже примере используется формула для монотонного увеличения стоимости фруктов/овощей на 2% ежемесячно: предполагается, что в столбцах по месяцам указывается именно сумма для покупки некоего условного веса овощей/фруктов каждого вида. Данные представлены в финансовом формате в рублях.

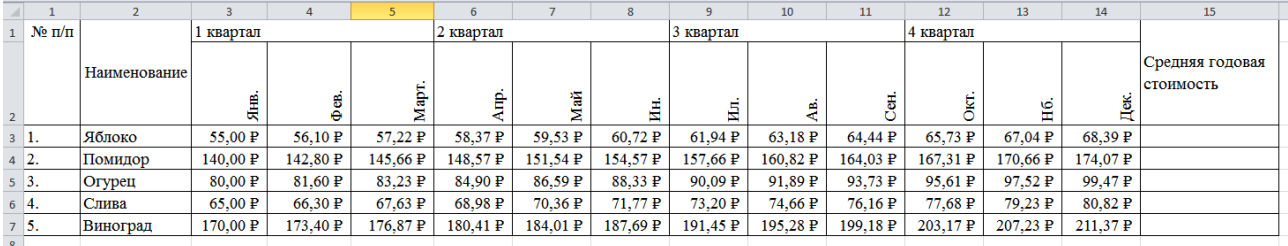

**8.** В отдельных случаев простых арифметических фуканий недостаточно. Для

 $\cdot$ 

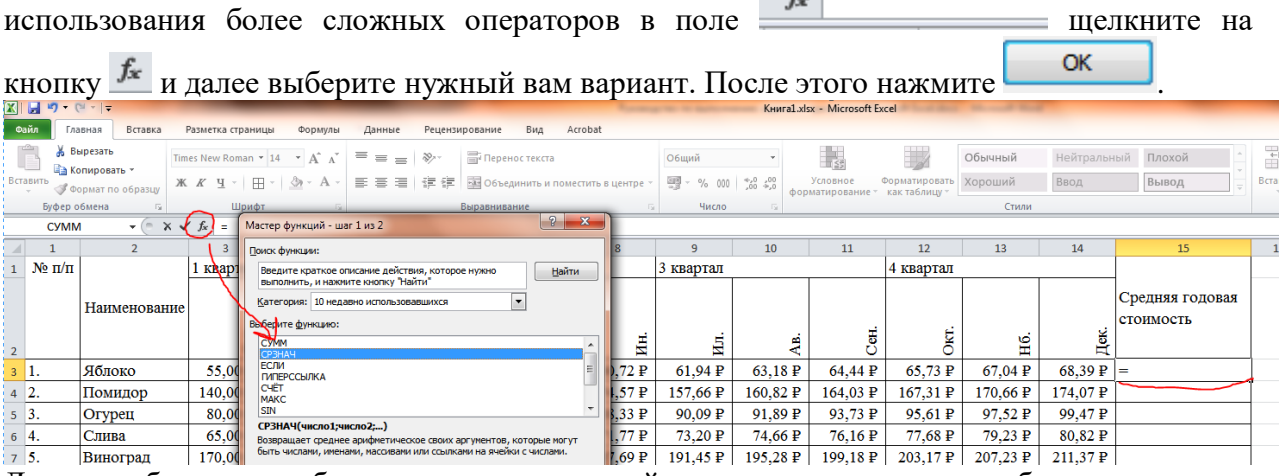

Далее необходимо выбрать интервал значений, на основании которого будет вычислена выбранная функция. Интервал задается в окошке «Аргументы функции», которое вызывается после выбора функции и нажатия  $\begin{bmatrix} 0 & 0 \\ 0 & 0 \end{bmatrix}$ . Вы можете выделить нужный интервал янеек в таблице, нажав кнопку  $\left| \mathbf{x} \right|$ 

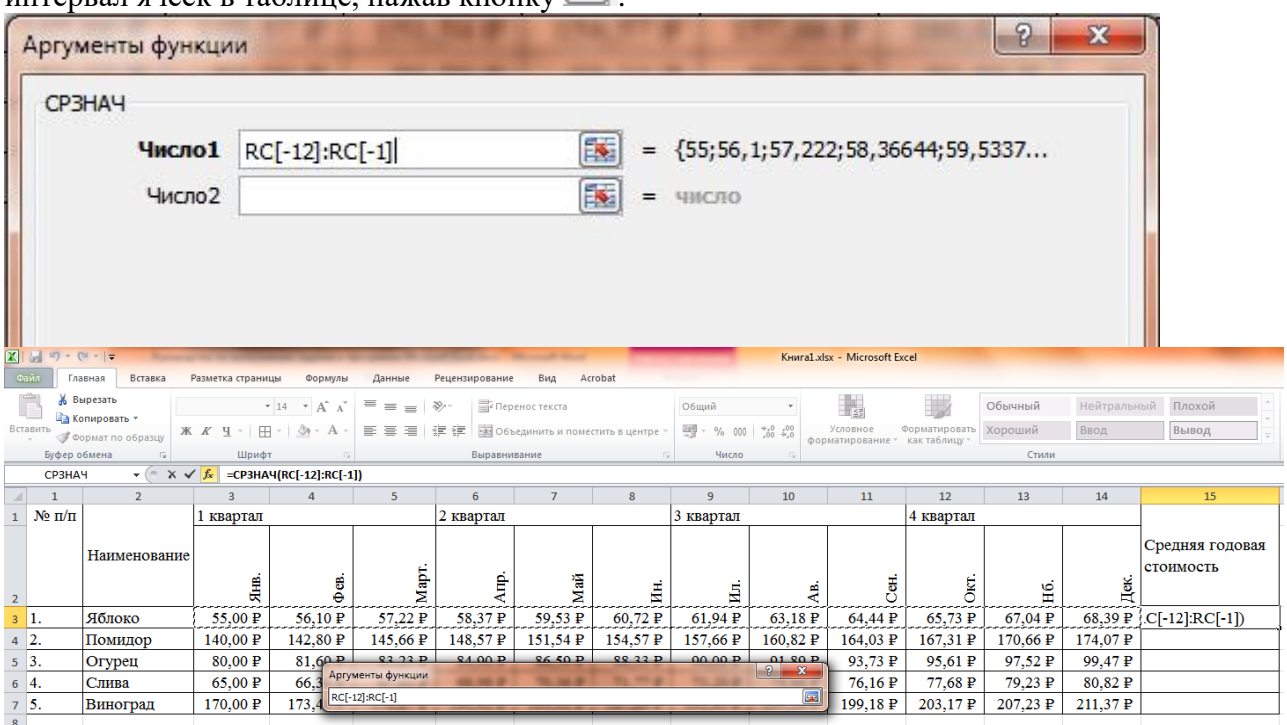

В примере ниже в столбце «Средняя годовая стоимость» используется функция среднего (СРЗНАЧ). В качестве аргументов передается интервал из 12 значений в столбцах с 3-го по 14-ый по текущей строке, для которой вычисляется среднее.

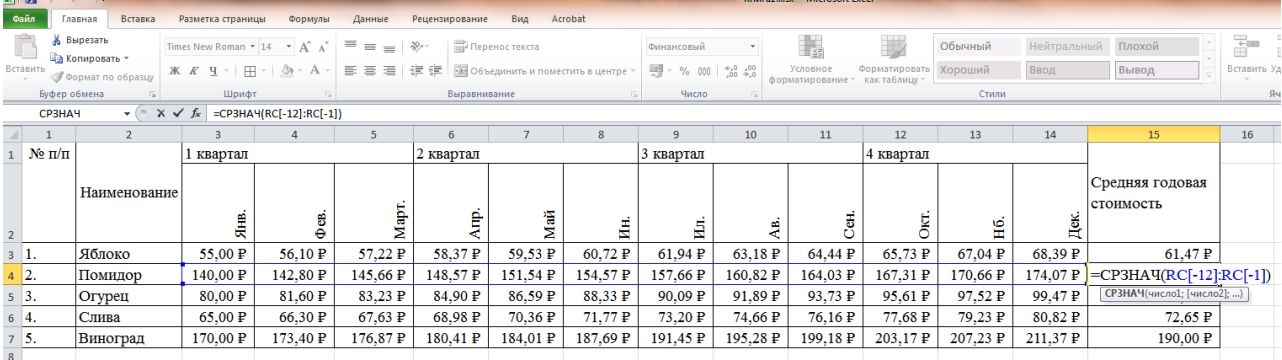

Еще один пример использования функции. В данном случае в выделенной строке «Итоги» внизу таблицы (в «Подвале») производится суммирование стоимости покупки всех видов фруктов/овощей помесячно.

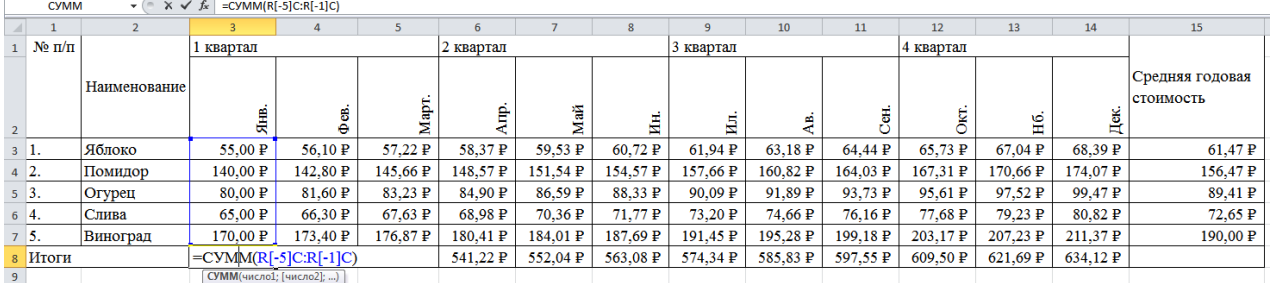

**9.** Одним из самых наглядных способ представления данных являются графики. Тем не менее, их построение является отнюдь не простой задачей для новичков. Самым сложным кажется правильное определение осей и задание верных диапазонов данных для них. Ниже будет показан пример для построения простой цветной гистограммы. В данном случае графически демонстрируется сравнение среднегодовой стоимости по разным видам продуктов. Здесь рядами гистограммы являются значения из столбца «Средняя годовая стоимость», а названиями рядом наименования фруктов/овощей, чьи значения и выводятся.

Чтобы создать гистограмму на вкладке «**Вставка**» в разделе «**Диаграммы**» выберите «**Гистограмма**».

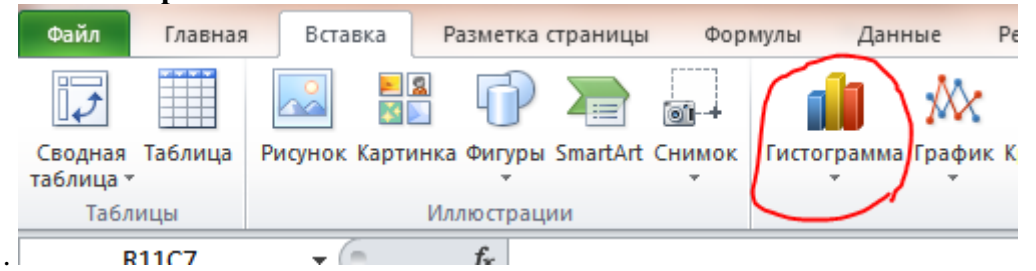

В результате в вашем файле появится пустая область (белый прямоугольник). Далее на вкладке «**Конструктор**» блока «**Работа с диаграммами**» нажмите «**Выбрать данные**».

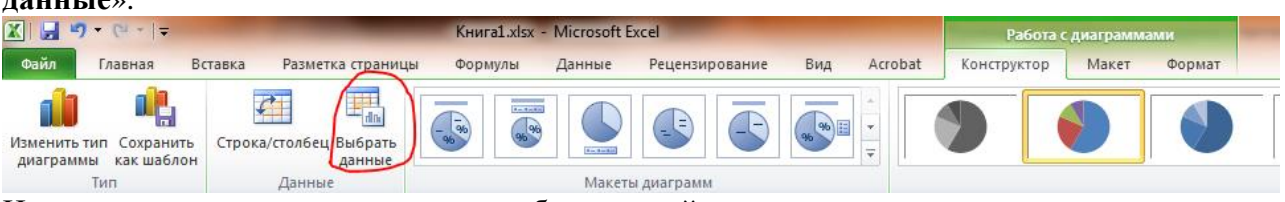

На примере ниже показано описание обсуждаемой гистограммы.

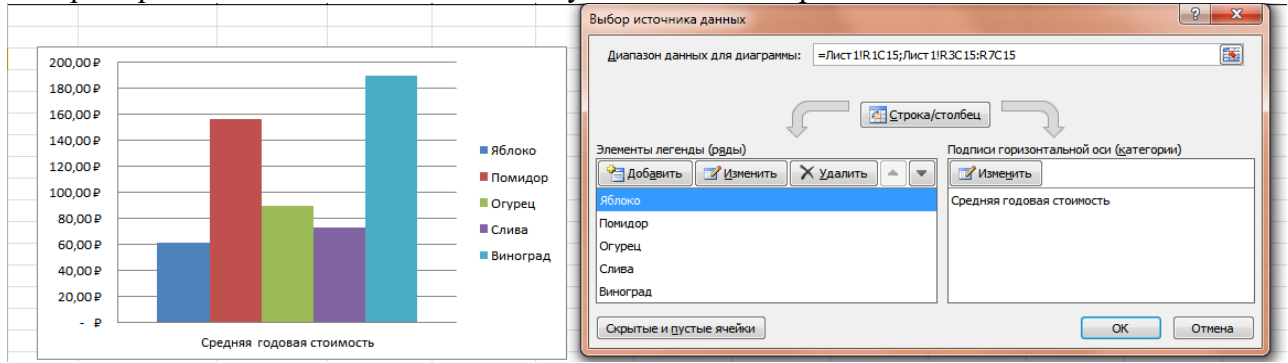

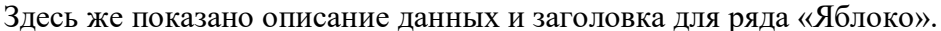

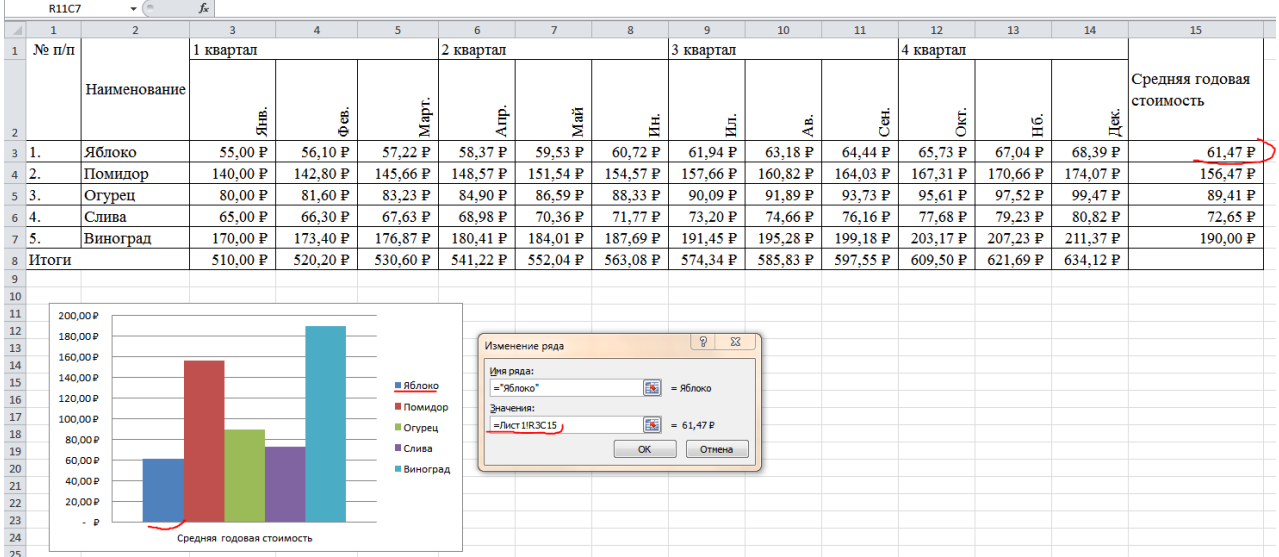

**10.** Ниже будет показан пример построения круговой диаграммы по ежемесячной стоимости яблок. Чтобы построить такой график сделайте следующее:

а) Выделите строку стоимостью яблок по месяцам. Далее на вкладке «**Вставка**» в разделе «**Диаграммы**» выберите «**круговая**».

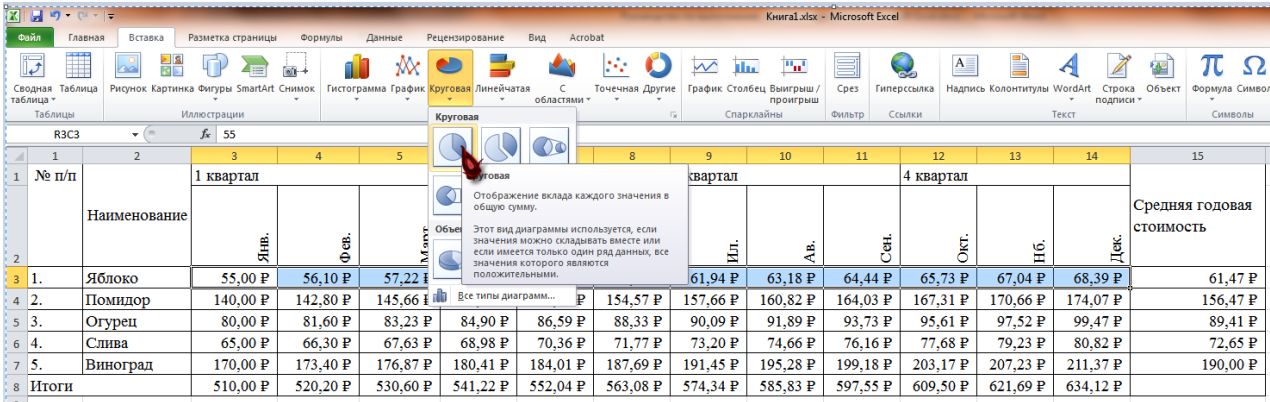

б) После построения диаграммы на вкладке «**Конструктор**» блока «**Работа с диаграммами**» выберите «**Выбрать данные**». В открывшемся окне «Выбор источника данных» в разделе «**Подписи горизонтальной оси (категории)**» нажмите «**Изменить**». Укажите в качестве диапазона наименований столбцы с названиями месяцев.

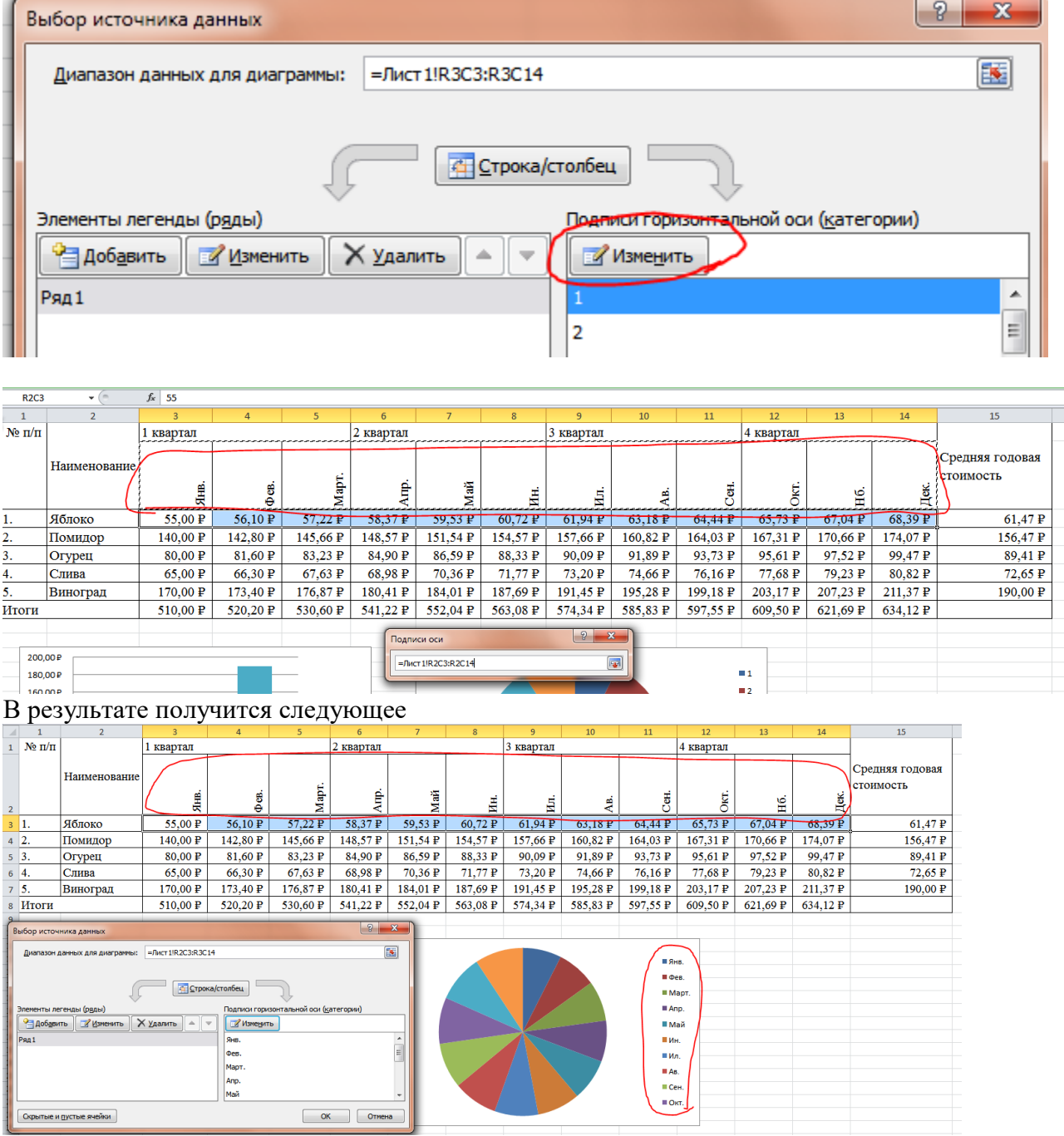

в) Почти готово! осталось изменить название единственного ряда в разделе «Элементы легенды (ряды). Нажмите «изменить» и в поле «Имя ряда» напишите вручную «Яблоко» или же щелкните по ячейке R3C2 (там написано «Яблоко».

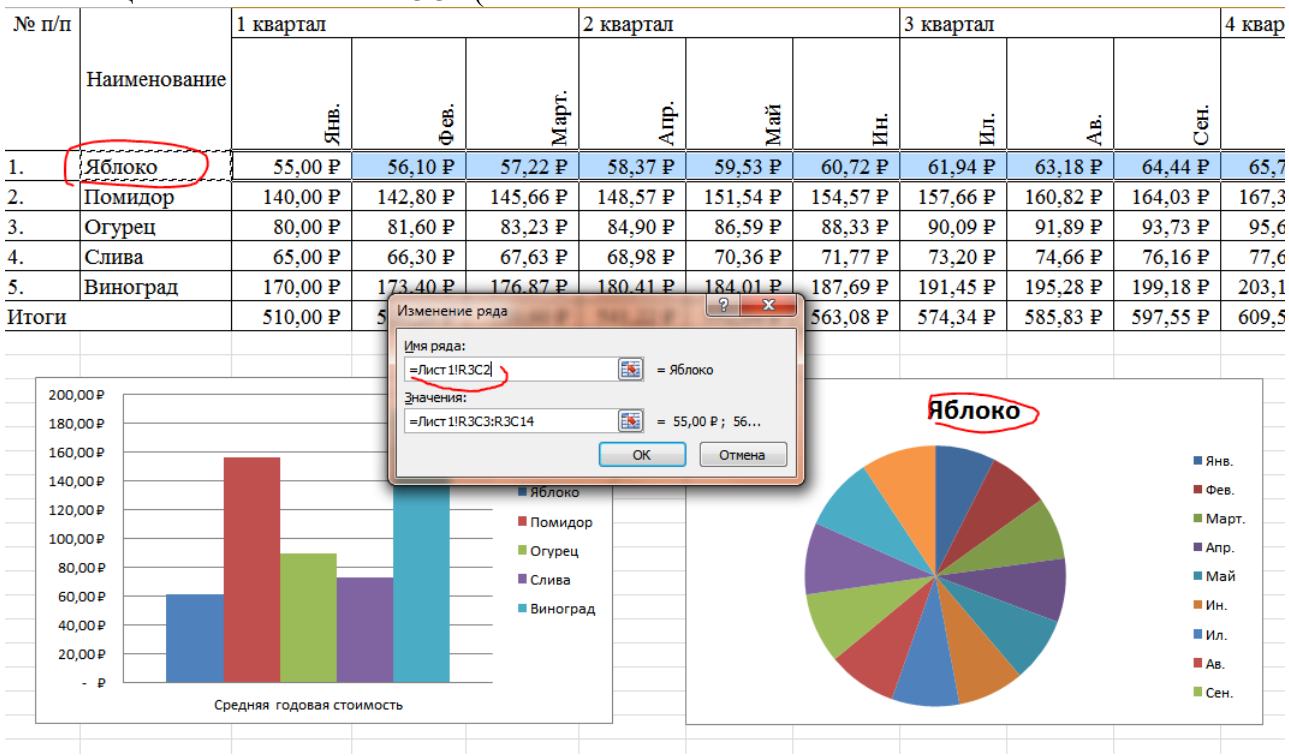

г) ГОТОВО! Диаграмма полностью построена.

**11.** Если в процессе работы над таблицей вам понадобилось добавить новые строчки сделать это можно с помощью команды «**Вставить**». Выделите строку ПЕРЕД КОТОРОЙ надо добавить новую, щелкните правой кнопкой мыши и выберите пункт «**Вставить**».

| $17 - 14 - 17$                                                                                                    |                            |                                                |                                          |                         |                |  |  |  |  |  |  |  |
|----------------------------------------------------------------------------------------------------|----------------------------|------------------------------------------------|------------------------------------------|-------------------------|----------------|--|--|--|--|--|--|--|
| Файл<br>Вставка<br>Главная                                                                                                    | Разметка страницы          | Формулы                                        | Данные                                   | Рецензирование          | Acrobat<br>Вид |  |  |  |  |  |  |  |
| % Вырезать<br>Щ∋ Копировать т                                                                                                    | Calibri<br>$\overline{11}$ | ≡<br>$\mathbf{A} \mathbf{A}$<br>≫≁<br>丰<br>青青眉 |                                          | <b>T</b> Перенос текста |                |  |  |  |  |  |  |  |
| Вставить<br>• Формат по образцу                                                                                                    | ⊞ ⊤  <br>Ж <i>К</i> Ч ~    | $\mathbf{A} \cdot \mathbf{A}$ -                | <b>В Объединить и поместить</b> в<br>生 红 |                         |                |  |  |  |  |  |  |  |
| Буфер обмена<br>园                                                                                                    | Шрифт                      | 同                                              | Выравнивание                             |                         |                |  |  |  |  |  |  |  |
| $\mathbf{v}$ 11 $\mathbf{v}$ $\mathbf{A}$ $\mathbf{A}$ $\mathbf{W}$ $\mathbf{W}$ $\mathbf{V}$ $\mathbf{V}$ $\mathbf{V}$<br>Calibri |                            |                                                |                                          |                         |                |  |  |  |  |  |  |  |
|                                                                                                    |                            | 4                                              | 5                                        | 6                       | $\overline{7}$ |  |  |  |  |  |  |  |
| $M_0 = \frac{1}{2}$                                                                                                    | 1 квартал                  |                                                |                                          | 2 квартал               |                |  |  |  |  |  |  |  |
| Ж<br>Вырезать<br>Ł<br>Копировать                                                                                                   |                            |                                                |                                          |                         |                |  |  |  |  |  |  |  |
| 阜<br>Параметры вставки:                                                                                                    | ие                         |                                                |                                          |                         |                |  |  |  |  |  |  |  |
| ë                                                                                                    | 톥                          | es<br>€                                        | Mapt.                                    | 合<br>石                  | Maň            |  |  |  |  |  |  |  |
| Специальная вставка                                                                                                    | 55,00 P                    | 56,10 P                                        | 57,22 P                                  | 58,37 P                 | 59,53 P        |  |  |  |  |  |  |  |
| Вставить                                                                                                    | 140,00 P                   | 142,80 P                                       | 145,66 P                                 | 148,57 P                | 151,54 P       |  |  |  |  |  |  |  |
| Удалить                                                                                                    |                            |                                                |                                          |                         |                |  |  |  |  |  |  |  |
| Очистить содержимое                                                                                                    | $80,00 \text{ P}$          | 81,60 P                                        | 83,23 P                                  | 84,90 P                 | 86,59 P        |  |  |  |  |  |  |  |
| 2<br>Формат ячеек                                                                                                    | 65,00 P                    | 66,30 P                                        | $67,63 \text{ P}$                        | 68,98 P                 | 70,36 P        |  |  |  |  |  |  |  |
| Высота строки                                                                                                    | 170,00 P                   | 173,40 P                                       | 176,87 P                                 | 180,41 P                | 184,01 P       |  |  |  |  |  |  |  |
| 8<br>Скрыть                                                                                                    | 510,00 P                   | 520,20 P                                       | 530,60 P                                 | 541,22 P                | 552,04 P       |  |  |  |  |  |  |  |
| Показать                                                                                                    |                            |                                                |                                          |                         |                |  |  |  |  |  |  |  |

На примере ниже этот прием использовался для вставки строки с заголовком таблицы

|                                                  | Главная<br>% Вырезать | Вставка      | Разметка страницы            | Формулы                 | Данные                            | Рецензирование | Acrobat<br>Вид                        |          |             |                                 |                                            |                    |                |             |                 |    |
|--------------------------------------------------|-----------------------|--------------|------------------------------|-------------------------|-----------------------------------|----------------|---------------------------------------|----------|-------------|---------------------------------|--------------------------------------------|--------------------|----------------|-------------|-----------------|----|
|                                                  | <b>А Копировать</b> * |              | Times New Roman ~ 14         | $\mathbf{A} \mathbf{A}$ | ≡<br>sp. -<br>=<br>$=$            | Перенос текста |                                       |          | Общий       |                                 | h,                                         |                    | Обычный        | Нейтральный | Плохой          |    |
| Вставить                                         | Формат по образцу     |              | 田<br><u>ж <i>к</i> ч</u> -   |                         | 国言语<br>建建                         |                | • 3 Объединить и поместить в центре т |          | कु<br>% 000 | $^{+00}_{-0}$<br>$^{+60}_{-60}$ | Условное<br>форматирование - как таблицу - | Форматировать      | Хороший        | Ввод        | Вывод           | Bc |
| Буфер обмена<br>Шрифт<br>$\overline{\mathbb{R}}$ |                       |              |                              |                         |                                   | Выравнивание   |                                       |          | Число       |                                 |                                            |                    | Стили          |             |                 |    |
|                                                  | <b>R1C1</b>           | $ ($         | $f_x$                        |                         | Таблица для документа "Ведомость" |                |                                       |          |             |                                 |                                            |                    |                |             |                 |    |
|                                                  |                       |              |                              |                         |                                   | 6              |                                       |          | 9           | 10                              | 11                                         | 12                 | 13             | 14          | 15              |    |
| Таблица для документа "Ведомость"                |                       |              |                              |                         |                                   |                |                                       |          |             |                                 |                                            |                    |                |             |                 |    |
| $N_2 \pi / \pi$<br>$\overline{2}$                |                       |              | 1 квартал                    |                         |                                   | 2 квартал      |                                       |          | 3 квартал   |                                 |                                            | 4 квартал          |                |             |                 |    |
|                                                  |                       |              |                              |                         |                                   |                |                                       |          |             |                                 |                                            |                    |                |             | Средняя годовая |    |
|                                                  |                       | Наименование |                              |                         |                                   |                |                                       |          |             |                                 |                                            |                    |                |             | стоимость       |    |
| $\overline{\mathbf{3}}$                          |                       |              | 島                            | gi<br>Ə                 | Mapr.                             | ₫.             | Maň                                   | Hн.      | Ę.          | ą                               | క్రి                                       |                    | Ōкт.<br>H6.    | Дек.        |                 |    |
| $4\quad1$ .                                      | Яблоко                |              | 55,00 P                      | 56,10 P                 | 57,22 P                           | 58,37 P        | 59,53 P                               | 60,72 P  | 61,94 P     | 63,18 P                         | 64,44 P                                    | 65,73 P            | 67,04 P        | 68,39 P     | 61,47 P         |    |
| $5\overline{2}$                                  | Помидор               |              | 140.00 P                     | 142,80 P                | 145,66 P                          | 148,57 P       | 151,54 P                              | 154,57 P | 157,66 P    | 160.82 P                        | 164,03 P                                   | 167,31 P           | 170,66 P       | 174,07 P    | 156,47 P        |    |
| $6\,3.$                                          | Огурец                |              | 80,00 P                      | 81,60 P                 | 83,23 P                           | 84,90 P        | 86,59 P                               | 88,33 P  | 90,09 P     | 91,89 P                         | 93,73 P                                    | 95,61 P            | 97,52 P        | 99,47 P     | 89,41 P         |    |
| $7\,$ 4.                                         | Слива                 |              | 65,00 P                      | 66,30 P                 | 67,63 P                           | 68,98 P        | 70,36 P                               | 71,77 P  | 73,20 P     | 74,66 P                         | 76,16 P                                    | 77,68 P            | 79,23 P        | 80,82 P     | 72,65 P         |    |
| $8\,$ 5.                                         | Виноград              |              | 170,00 P                     | 173,40 P                | 176,87 P                          | 180,41 P       | 184,01 P                              | 187,69 P | 191,45 P    | 195,28 P                        | 199,18 P                                   | 203,17 P           | 207,23 P       | 211,37 P    | 190,00 P        |    |
| 9 Итоги                                          |                       |              | 510,00 P                     | 520,20 P                | 530,60 P                          | 541,22 P       | 552,04 P                              | 563,08 P | 574,34 P    | 585,83 P                        | 597,55 P                                   | 609,50 P           | 621,69 P       | 634,12 P    |                 |    |
| $10\,$                                           |                       |              |                              |                         |                                   |                |                                       |          |             |                                 |                                            |                    |                |             |                 |    |
| $11\,$<br>$12$                                   | 200,00P               |              |                              |                         |                                   |                |                                       |          |             |                                 |                                            |                    |                |             |                 |    |
| $13\,$                                           | 180,00P               |              |                              |                         |                                   |                |                                       |          | Яблоко      |                                 |                                            |                    |                |             |                 |    |
| $14\,$                                           | 160,00 ₽              |              |                              |                         |                                   |                |                                       |          |             |                                 |                                            |                    |                |             |                 |    |
| 15<br>16                                         | 140,00P               |              |                              |                         |                                   |                |                                       |          |             |                                 |                                            | $B$ <sub>HB.</sub> |                |             |                 |    |
| $17\,$                                           | 120,00 ₽              |              |                              |                         | ■Яблоко                           |                |                                       |          |             |                                 |                                            | ■ Фев.             |                |             |                 |    |
| 18                                               | 100,00 P              |              |                              |                         | ■ Помидор                         |                |                                       |          |             |                                 |                                            | $M$ apr<br>$A$ np. |                |             |                 |    |
| 19                                               | 80,00P                |              |                              |                         | Orypeu                            |                |                                       |          |             |                                 |                                            | ■ Май              |                |             |                 |    |
| $\frac{20}{21}$                                  | 60,00 P               |              |                              |                         | ■ Слива<br>■ Виноград             |                |                                       |          |             |                                 |                                            | $=$ Ин.            |                |             |                 |    |
|                                                  | 40,00 P               |              |                              |                         |                                   |                |                                       |          |             |                                 |                                            | ■ ил.              |                |             |                 |    |
| $\frac{22}{23}$                                  | 20,00P                |              |                              |                         |                                   |                |                                       |          |             |                                 |                                            | A <sub>B</sub>     |                |             |                 |    |
| 24                                               | L. p                  |              |                              |                         |                                   |                |                                       |          |             |                                 |                                            | ■ Сен.             |                |             |                 |    |
| $\frac{25}{26}$<br>Средняя годовая стоимость     |                       |              |                              |                         |                                   |                |                                       |          |             |                                 |                                            |                    |                |             |                 |    |
|                                                  |                       |              |                              |                         |                                   |                |                                       |          |             |                                 |                                            |                    |                |             |                 |    |
|                                                  |                       |              |                              |                         |                                   |                |                                       |          |             |                                 |                                            |                    |                |             |                 |    |
|                                                  |                       |              | 12. Чтобы сохранить документ |                         |                                   |                |                                       |          | нажмите     | Ы                               | ИЛИ                                        |                    | выберите пункт |             | меню            |    |
|                                                  |                       |              |                              |                         |                                   |                |                                       |          |             |                                 |                                            |                    |                |             |                 |    |

«**Файл/Сохранить**».

## **IV. СПИСОК ИСПОЛЬЗУЕМЫХ ИСТОЧНИКОВ Основные источники:**

1. Макарова, Н.В., Николайчус Г.С., Титова Ю.Ф. и др. под ред. Макаровой Н.В. Информатика и ИВТ (базовый уровень) 10,11 кл./ Н.В. Макарова, Г.С. Николайчус. - Питер Пресс, 2013

2. Семакин, И. Г., Хеннер, Е. К. Информатика и ИКТ. Базовый уровень: практикум для 10–11 классов. — 3-е изд., испр. БИНОМ. / И.Г. Семакин, Е.К. Хеннер. Лаборатория знаний, 2013.

3. Угринович, Н.Д. Информатика и ИВТ (базовый уровень) 10 кл. [Текст]/ Н.Д. Угринович. БИНОМ. Лаборатория знаний, 2013.

4. Информатика. Задачник-практикум. / Под ред. Семакина И. Г., Хеннера Е. К.— 5-е изд. ч. 1, 2. БИНОМ . Лаборатория знаний, 2013.

## **Дополнительные источники:**

1. Фигурнов, В.Б., IBM PC для пользователя./ В.Б. Фигурнов, 2010

2. Персональный компьютер. / БХВ-Петербург 2010г.

3. Нортон П.,. Гудман, Дж Аппаратно-программная организация. /П. Нортон.

4. Левин, А. Самоучитель работы на компьютере. / А. Левин. 7-е изд. Питер 2012г.

5. Иванов, В. Компьютерные коммуникации. / В. Иванов. Учебный курс Питер 2011г.

6. Компьютерные сети, Э. Таненбаум Питер 2011г.

7. Эффективная работа в Windows, К.Стинсон Питер 2011г.

8. Самоучитель Excel 2002, / Рычков В. Н. Питер 2011г.

9. Леонтьев, Ю. Microsoft Office 2010, Ю. Леонтьев, краткий курс Питер 2010г.

10.Рабин, Ч.Эффективная работа с Microsoft Word. / Ч. Рабин 2000 Питер 2011г.